## ์ คู่มือการใช้งานระบบรถรับ-ส่งนักเรียน โรงเรียนสวนกุหลาบวิทยาลัย รังสิต

- 1. เข้าเว็บไซต์ www.skr.ac.th/skrbus
- 2. จะพบกับเว็บไซต. ดังรูป

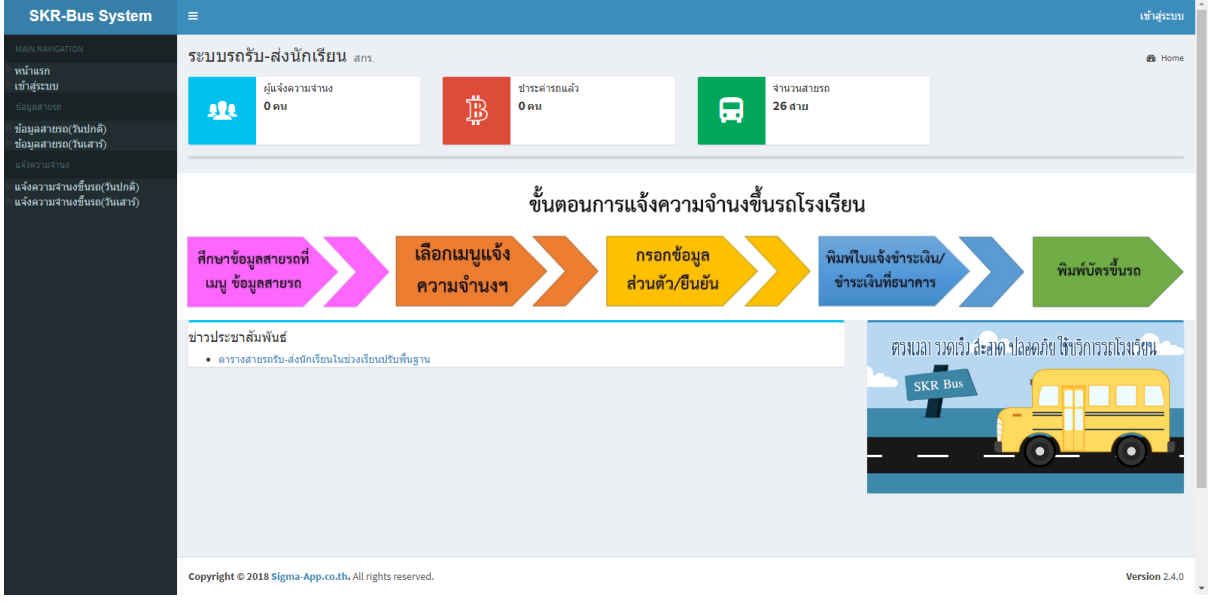

3. ศึกษาและตรวจสอบข้อมูลสายรถที่ต้องการขึ้น จากเมนูข้อมูลสายรถ

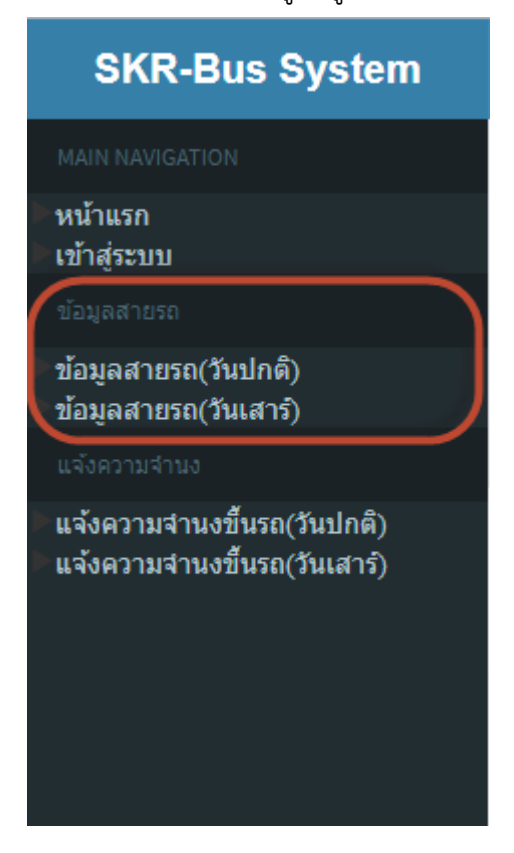

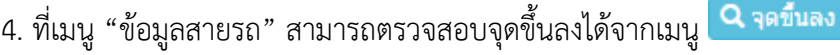

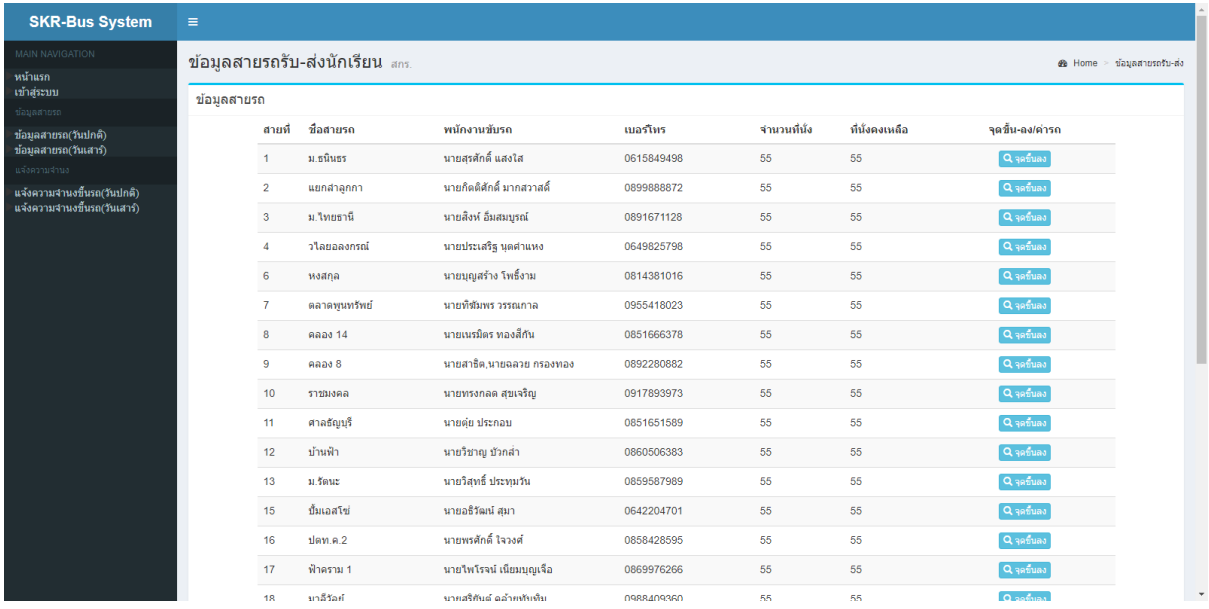

5. เมื่อตรวจสอบสายรถและจุดขึ้นลงแล้ว สามารถเข้าสู่การแจ้งความจำนงขึ้นรถโรงเรียนได้จากเมนู "แจ้ง ความจำนงขึ้นรถ"

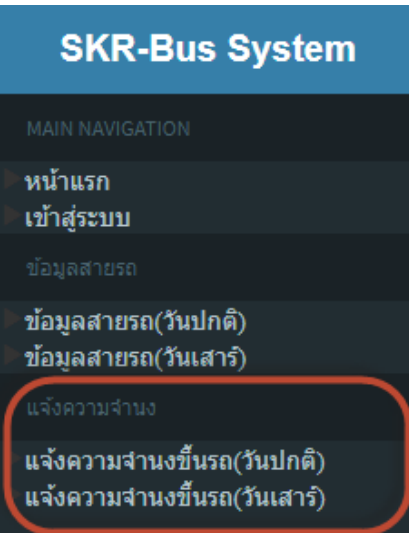

6. กรอกเลขประจำตัวประชาชน 13 หลัก และวันเดือนปีเกิดในรูปแบบ 00/00/0000 (ตามตัวอย่าง) เช่นเกิด ้วันที่ 1 เมษายน 2545 ให้กรอก 01/04/2545 จากนั้นกดปุ่ม "แจ้งความจำนงขึ้นรถโรงเรียน"

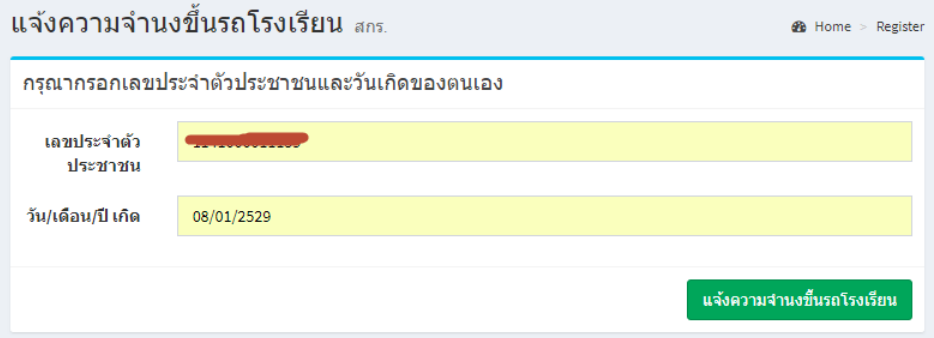

7. เข้าสู่หน้าต่างกรอกข้อมูลส่วนตัว ให้กรอกข้อมูลส่วนตัว สายรถ และจุดขึ้นลงที่ต้องการ พร้อมแนบรูปถ่าย ของตนเอง (รูปถ่ายแต่งกายชุดนักเรียน หน้าตรง ไม่สวมหมวก) จากนั้นกดปุ่ม "บันทึกข้อมูล"

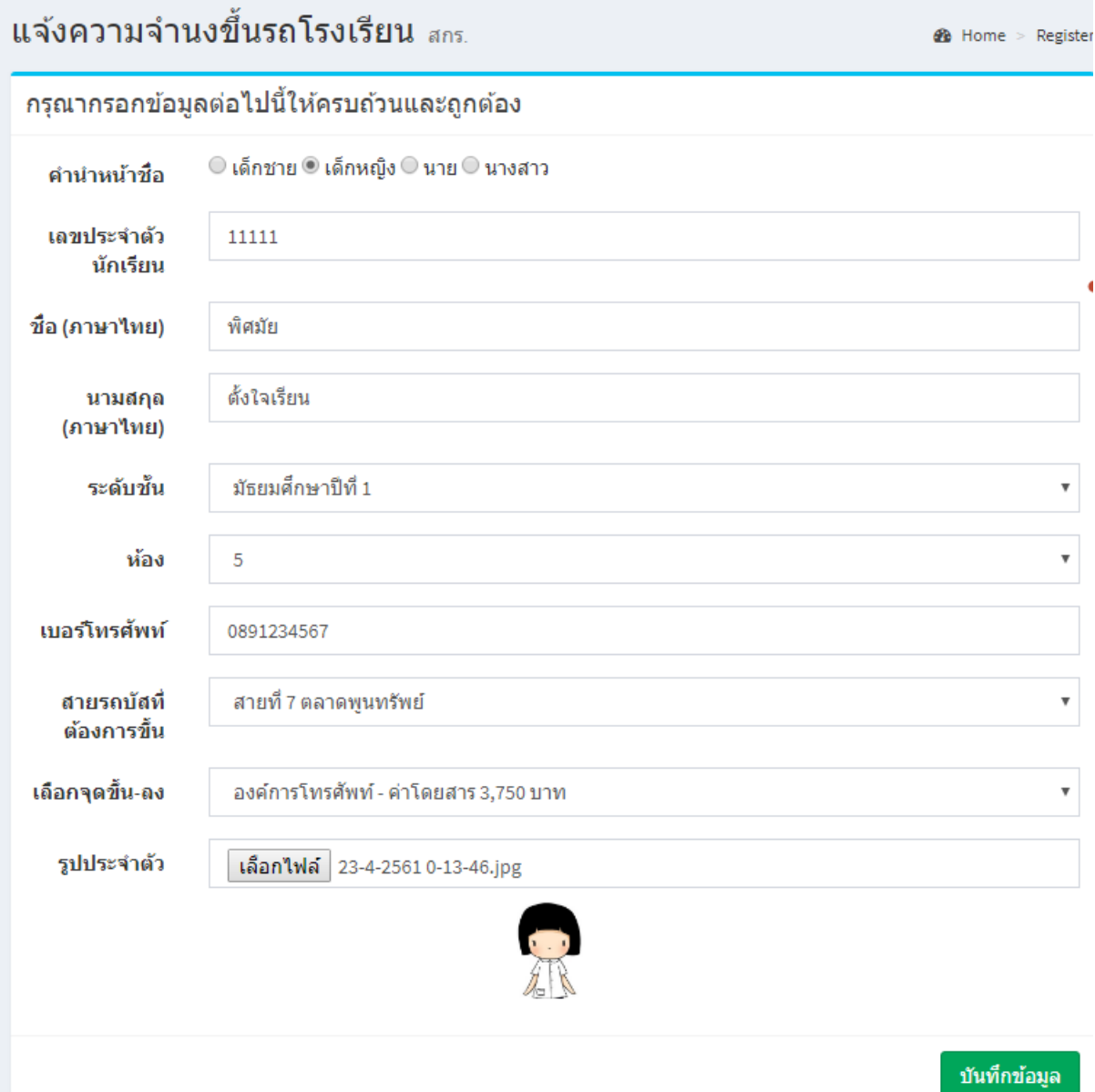

## 8. เมื่อบันทึกข้อมูลเรียบร้อย จะเข้าสู่หน้าต่างแสดงข้อมูลส่วนตัว ดังรูป

นักเรียนสามารถทำการพิมพ์ใบชำระค่ารถรับ-ส่งได้จากเมนูด้านซ้าย หรือลิงค์ที่แสดงอยู่ด้านบน

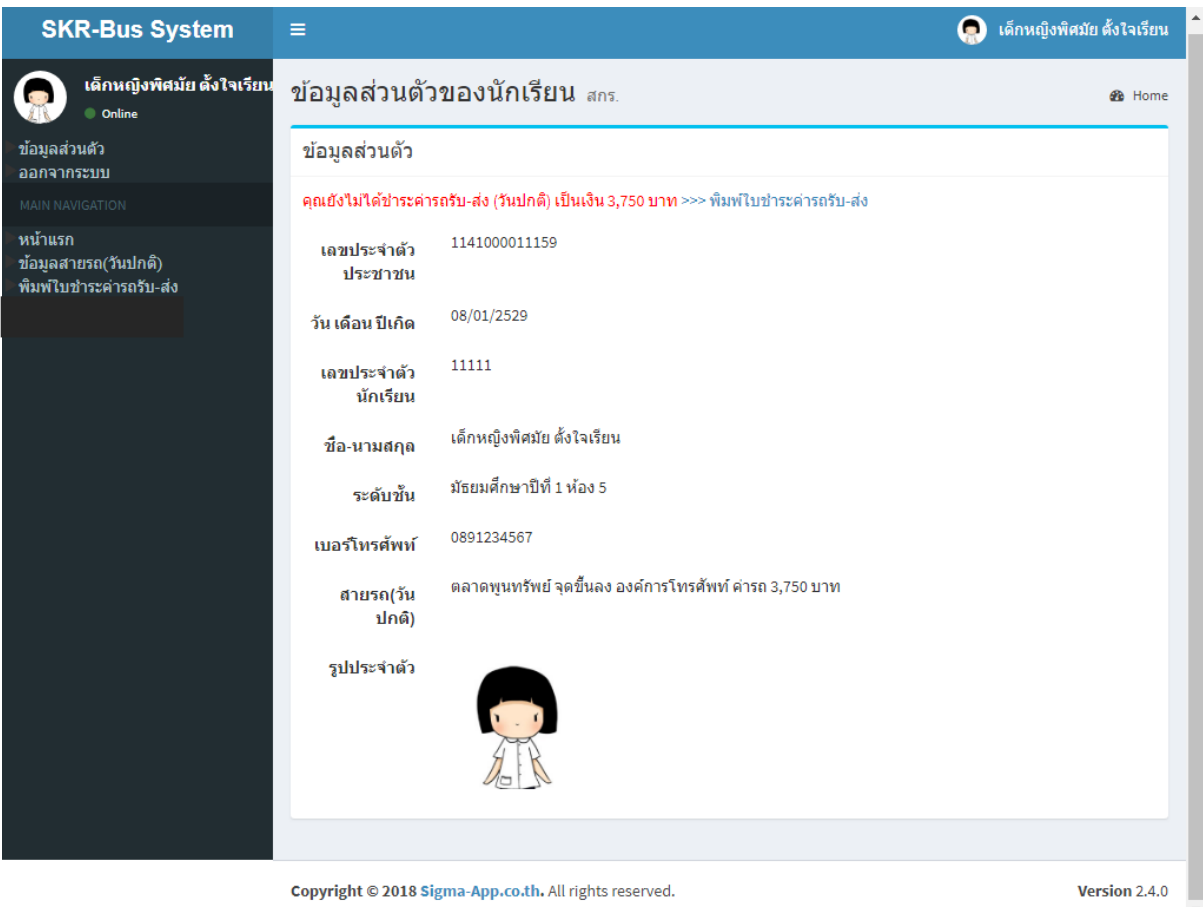

9. กดปุ่ม "พิมพ์ใบชำระค่ารถ" แล้วนำไปชำระเงินได้ ณ ธนาคารกรุงไทยทุกสาขา (ต้องชำระที่เคาเตอร์ ธนาคารกรุงไทยเท่านั้น ไม่สามารถชำระผ่านตู้หรือแอพได้)

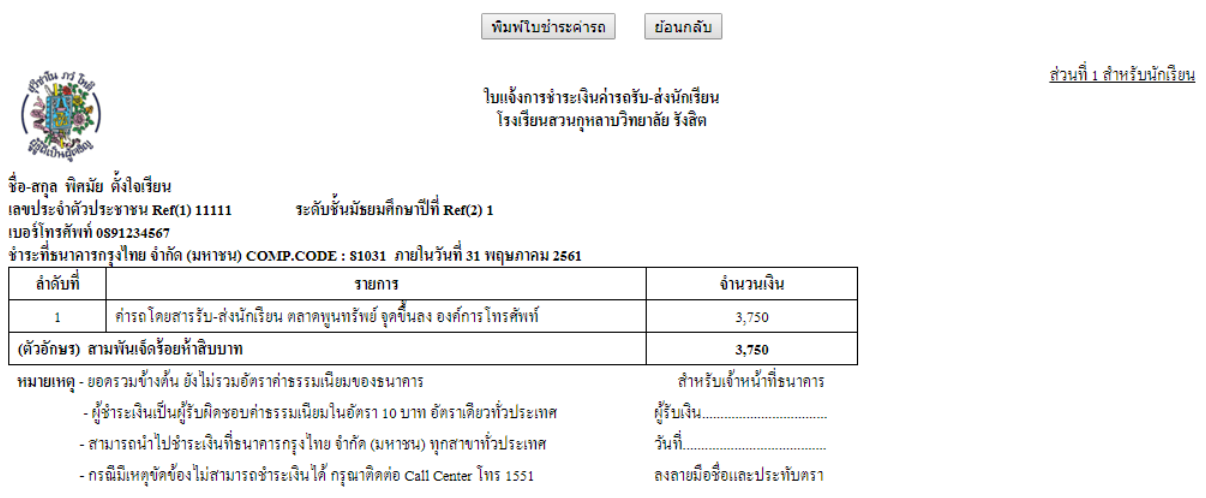

\*\*\* กรณีที่ยังไม่สามารถพิมพ์ใบชำระค่าลงทะเบียนได้ ณ เวลานั้น หรือต้องการพิมพ์ภายหลัง สามารถทำได้ โดยเข้าเว็บไซต์นี้อีกครั้ง แล้วเลือกเมนูเข้าสู่ระบบ กรอกเลขบัตรประจำตัวประชาชนและวันเกิด ก็จะกลับเข้าสู่ หน้าต่างแสดงข้อมูลที่กรอกไว้อีกครั้ง

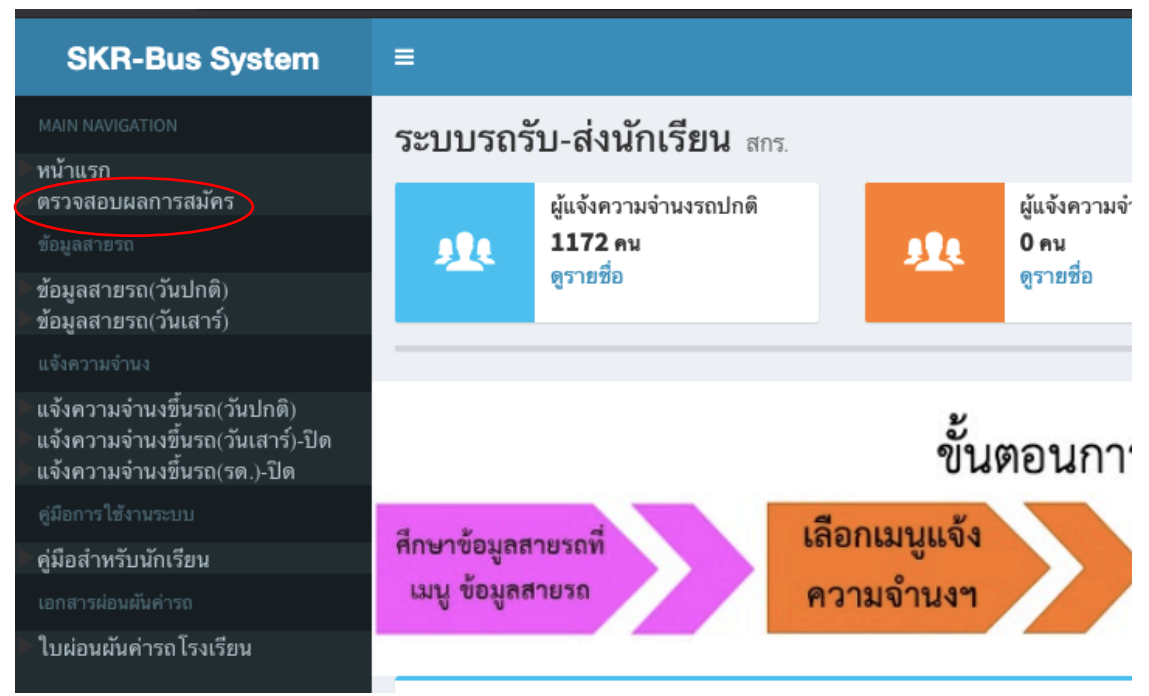

10. รอเจ้าหน้าที่โรงเรียนตรวจสอบการชำระเงินประมาณ 2-3 วันทำการ แล้วเข้าระบบนี้อีกครั้งโดยไปที่เมนู "ตรวจสอบผลการสมัคร" กรอกเลขบัตรประจำตัวประชาชน และวันเดือนปีเกิดของตนเอง หากปรากฎ ี ข้อความดังภาพ แสดงว่าเจ้าหน้าที่ได้ตรวจสอบการชำระเงินเรียบร้อยแล้ว นักเรียนสามารถขึ้นรถโรงเรียน ้ตามที่แจ้งความจำนงไว้ได้ครับ

ข้อมูลส่วนตัวของนักเรียน สกร.

ข้อมูลส่วนตัว

คุณชำระค่ารถรับ-ส่ง (วันปกติ) แล้ว >>> แก้ไขข้อมูลส่วนตัว